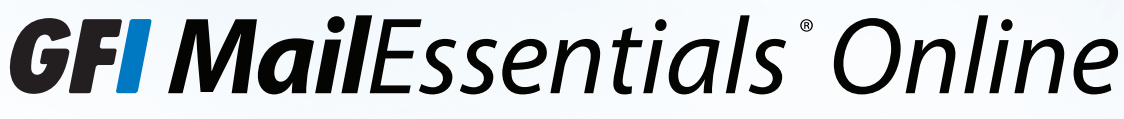

Hosted email security and spam filtering service

# *Quick Start Guide for administrators*

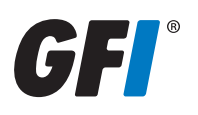

# *Contents*

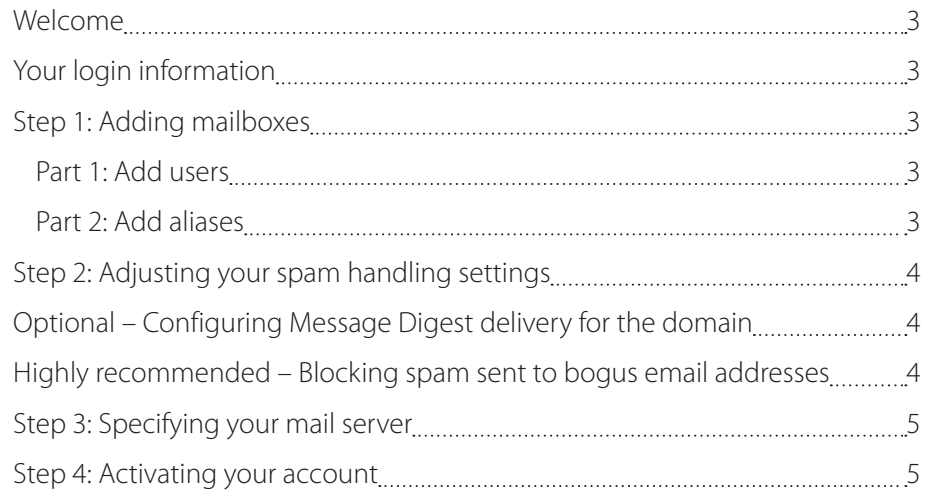

## <span id="page-2-0"></span>*Welcome*

Thank you for choosing GFI MailEssentials® Online.

As a leader in combating spam, GFI® is committed to providing a highly effective solution to help you significantly reduce junk email. This document will guide you through the basic GFI MailEssentials Online setup process quickly and easily. For more information on advanced settings and customization options, please contact your GFI MailEssentials Online account representative or authorized GFI Partner.

# *Your login information*

Domain login (typically yourdomain.com-dom):

Domain password: \_\_\_\_\_\_\_\_\_\_\_\_\_\_\_\_\_\_\_\_\_\_\_\_\_\_\_\_\_\_\_\_\_\_\_\_\_\_\_\_\_\_\_

Please record your administrative login in the space above.

## *Step 1: Adding mailboxes*

In order to work properly, GFI MailEssentials Online needs to know all of the valid email addresses for your domain. The list of mailboxes (sometimes referred to as email accounts or users) within GFI MailEssentials Online can be maintained via several methods:

- 1. You can manually add or remove mailboxes in the control panel. [See Part 1](#page-2-1) below for a step-by-step description.
- 2. GFI MailEssentials Online can periodically connect to your user database, such as Active Directory, to automatically mirror the email addresses and aliases already established on your system. This is typically done via the LDAP protocol and requires a simple one-time process, after which all of the mailboxes will be maintained automatically without further intervention.

#### <span id="page-2-1"></span>Part 1: Add users

- » Log into the control panel at <https://mailessentials.gfi.com>. You will find your administrative user name and password on the first page of this document.
- » Click on the Management tab at the top of the screen.
- » Select User Management on the Management Overview page.
- » Click on the Add/Change User(s) link in the left-hand menu.
- » You have the option to upload a file containing a list of email addresses and passwords, or you can manually enter the information. You can also enter any aliases (also known as forwarding addresses) by following the format recommended on that page, or you can set up any aliases separately later ([see Part 2](#page-2-2) below).
- » Once you have uploaded or entered your user information, click the Next button.
- » You will now have the chance to review the new user information. If you see any errors, simply go back to the previous page and make any necessary revisions.

#### <span id="page-2-2"></span>Part 2: Add aliases

An alias is a secondary email address, such as info@yourcompany.com, that is forwarded to another email address used by the same person. All aliases should be entered into GFI MailEssentials Online so that they too can be filtered for spam. An alias will inherit the spam handling rules and configuration of its primary account. Aliases can be configured when you create users for the domain as described above, or by following these directions:

- » Click on the Management tab at the top of the screen.
- » Select User Management on the Management Overview page.
- » From the Manage Existing Users page, find the user to which you wish to add an alias address and select the icons within the Manage Aliases Column on the right.
- » Type the full alias address into the text box and click Save Changes.

# <span id="page-3-0"></span>*Step 2: Adjusting your spam handling settings*

Now that your email addresses have been entered into the system, you can select from one of several spam handling options. You can change the domain-wide setting by clicking on the Management tab, then clicking on Inbound Filtering.

You have several options for handling spam messages detected by GFI MailEssentials Online:

- 1. The first option is for GFI MailEssentials Online to simply drop the message. Be advised that, with this option enabled, any message detected as spam will be gone for good. As a result, we generally do not recommend selecting this option, particularly when first using the service.
- 2. The second option is for GFI MailEssentials Online to forward detected spam to the intended recipient. This setting is generally used in conjunction with the "Add \*\*SPAM\*\* to the subject line of every detected spam" option.
- 3. The third option is for GFI MailEssentials Online to redirect all the junk mail to a single email address at your domain, i.e., spam@yourcompany.com. This allows for administrator-level review.
- 4. The fourth option is for GFI MailEssentials Online to redirect junk mail to individual, password-protected junk mail quarantines for each user. This is the recommended spam-handling option. The quarantine is hosted by GFI MailEssentials Online and can be reviewed at any time by end-users. The use of the quarantine reduces the bandwidth requirements for an organization's network as well as the load on its mail server(s).

## *Optional – Configuring Message Digest delivery for the domain*

If you have elected to redirect spam into the junk-mail quarantines, we recommend also activating Message Digest delivery for all users. The Message Digest is a list of all emails that have been delivered to the user's quarantine since the last Digest was issued. It allows users to easily review spam and release any false positives (messages that were erroneously flagged as spam) from the quarantine.

To manage Message Digest settings for all users in the domain, navigate to Management > Inbound Filtering > Message Digests.

Select the desired Digest delivery frequency (anywhere from once a week to three times a day) and click the 'Save Changes' button. You can also configure our system to withhold empty junk mail digests for users who have received no junk mail.

From the additional tabs, you can set up a periodic emailed statistics report which shows the volume of legitimate messages, spam, and viruses we caught for the domain.

## *Highly recommended – Blocking spam sent to bogus email addresses*

Because a large percentage of junk mail is sent to email addresses that do not actually exist – i.e., aaa@yourcompany.com, aab@yourcompany.com, etc. - this can put unnecessary strain on your network and your mail server by forcing it to process unwanted junk.

Once you have entered all the valid email addresses – and aliases – for your domain, GFI MailEssentials Online should be configured to not accept messages sent to invalid email addresses at your domain. The GFI MailEssentials Online servers will simply block these messages before they reach your network. To enable this feature, navigate to Management > Inbound Filtering > Spam Handling Settings, then click the "Unknown Users" tab under that section.

- <span id="page-4-0"></span>1. BLOCKED: If this option is selected, any messages sent to email addresses not listed in GFI MailEssentials Online will be rejected with a delivery failure notice. This is the recommended option.
- 2. DROPPED SILENTLY: If this option is selected, any messages sent to unknown email addresses will be accepted and then silently deleted. The sender will NOT be notified of the message's failure.
- 3. PASSED THROUGH UNFILTERED: This should only be used if you have not entered all your email addresses and aliases into GFI MailEssentials Online. Any messages sent to unknown email addresses will be passed on to your mail server, without queuing or filtering.

#### *Step 3: Specifying your mail server*

Before the filtering is enabled, GFI MailEssentials Online needs to know where to deliver incoming mail for your domain. This is specified by clicking on the Management tab, then clicking on Inbound Filtering, and then on the Mail Delivery link at the left. The destination mail server can be in the form of a hostname, such as mail.yourdomain.com, or it can be an IP address such as 1.2.3.4.

If you have multiple mail servers or multiple IP addresses for your mail server, you can configure GFI MailEssentials Online to load balance between those servers or to deliver to a back-up mail server if the primary mail server is not reachable.

If your mail server or on-premise anti-spam solution uses SPF be sure to enable the setting from the SPF tab.

## *Step 4: Activating your account*

To begin filtering, the only remaining step is a change in the "MX" records for your domain. The MX records are part of your domain's DNS information, and are responsible for directing incoming email. By making this change, you are enabling the GFI MailEssentials Online systems to filter your inbound email for spam and viruses before those messages are routed to your mail server.

Typically, your DNS records are maintained by your ISP or hosting provider, and they should be able to make this change for you. Some customers have access to a web-based control panel through which the change can be made.

In most cases, the new MX records for your domain will look similar to this:

yourcompany.com. IN MX 10 yourcompany.com.pri-mx.na0101.smtproutes.com.

yourcompany.com. IN MX 90 yourcompany.com.bak-mx.na0101.smtpbak.com.

Your GFI MailEssentials Online account representative or authorized GFI Partner will provide you with the new MX entries, or you can find them in the control panel in the Management > Domains > Overview page.

#### Please note that unless instructed otherwise, you should not update any "A" records in your DNS – the only changes that should be made are the replacement of your previous "MX" entries with the new ones for GFI MailEssentials Online.

After this change has been made, your email will be automatically filtered through GFI MailEssentials Online before being delivered to your mail server. The filtering usually starts within a few minutes of the DNS change, though in some cases it can take up to a day or two for the change to take full effect.

If you have any questions or would like any assistance with changing your MX entries, please contact your GFI MailEssentials Online account representative or authorized GFI Partner.

We hope that you have found this Quick Start Guide useful. Again, thank you for choosing GFI MailEssentials Online and we look forward to being of service!

#### **USA, CANADA AND CENTRAL AND SOUTH AMERICA**

15300 Weston Parkway, Suite 104, Cary, NC 27513, USA Telephone: +1 (888) 243-4329 Fax: +1 (919) 379-3402 ussales@gfi.com

33 North Garden Ave, Suite 1200, Clearwater, FL 33755, USA Telephone: +1 (888) 243-4329 Fax: +1 (919) 379-3402 ussales@gfi.com

#### **UK AND REPUBLIC OF IRELAND**

Magna House, 18-32 London Road, Staines, Middlesex, TW18 4BP, UK Telephone: +44 (0) 870 770 5370 Fax: +44 (0) 870 770 5377 sales@gfi.co.uk

#### **EUROPE, MIDDLE EAST AND AFRICA**

GFI House, San Andrea Street, San Gwann, SGN 1612, Malta Telephone: +356 2205 2000 Fax: +356 2138 2419 sales@gfi.com

#### **AUSTRALIA AND NEW ZEALAND**

83 King William Road, Unley 5061, South Australia Telephone: +61 8 8273 3000 Fax: +61 8 8273 3099 sales@gfiap.com

For a full list of GFI offices/contact details worldwide, please visit http://www.gfi.com/contactus

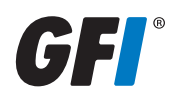

Disclaimer

© 2012. GFI Software. All rights reserved. All product and company names herein may be trademarks of their respective owners.

The information and content in this document is provided for informational purposes only and is provided "as is" with no warranty of any kind, either express or implied, including but not limited to the implied warranties of merchantability, fitness for a particular purpose, and non-infringement. GFI Software is not liable for any damages, including any consequential damages, of any kind that may result from the use of this document. The information is obtained from publicly available sources. Though reasonable effort has been made to ensure the accuracy of the data provided, GFI makes no claim, promise or guarantee about the completeness, accuracy, recency or adequacy of information and is not responsible for misprints, outof-date information, or errors. GFI makes no warranty, express or implied, and assumes no legal liability or responsibility for the accuracy or completeness of any information contained in this document.

If you believe there are any factual errors in this document, please contact us and we will review your concerns as soon as practical.